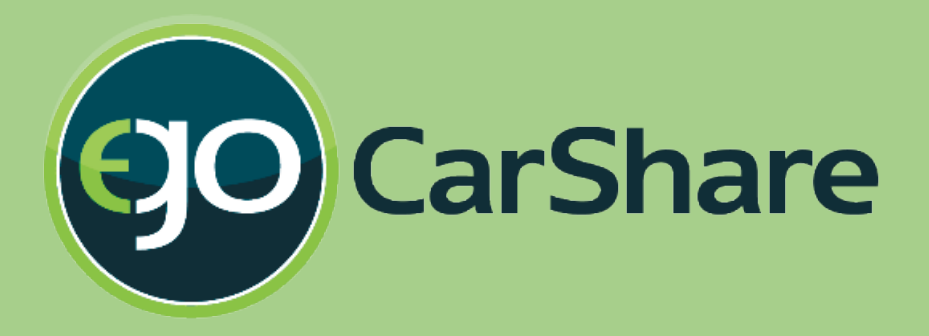

# Account Settings manual (July 2016)

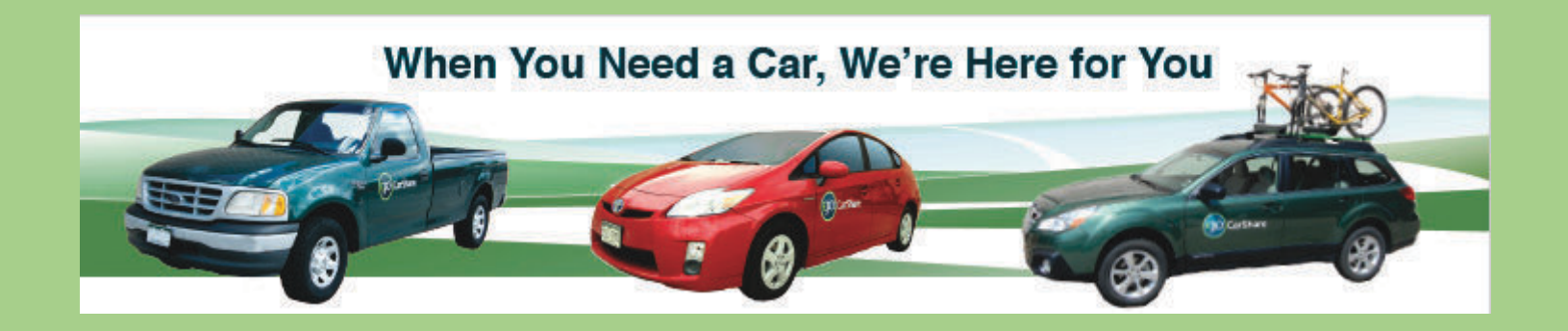

Please review these important set-up details about updating your account info in the new reservation system

## **Log-in screen (Desktop view)**

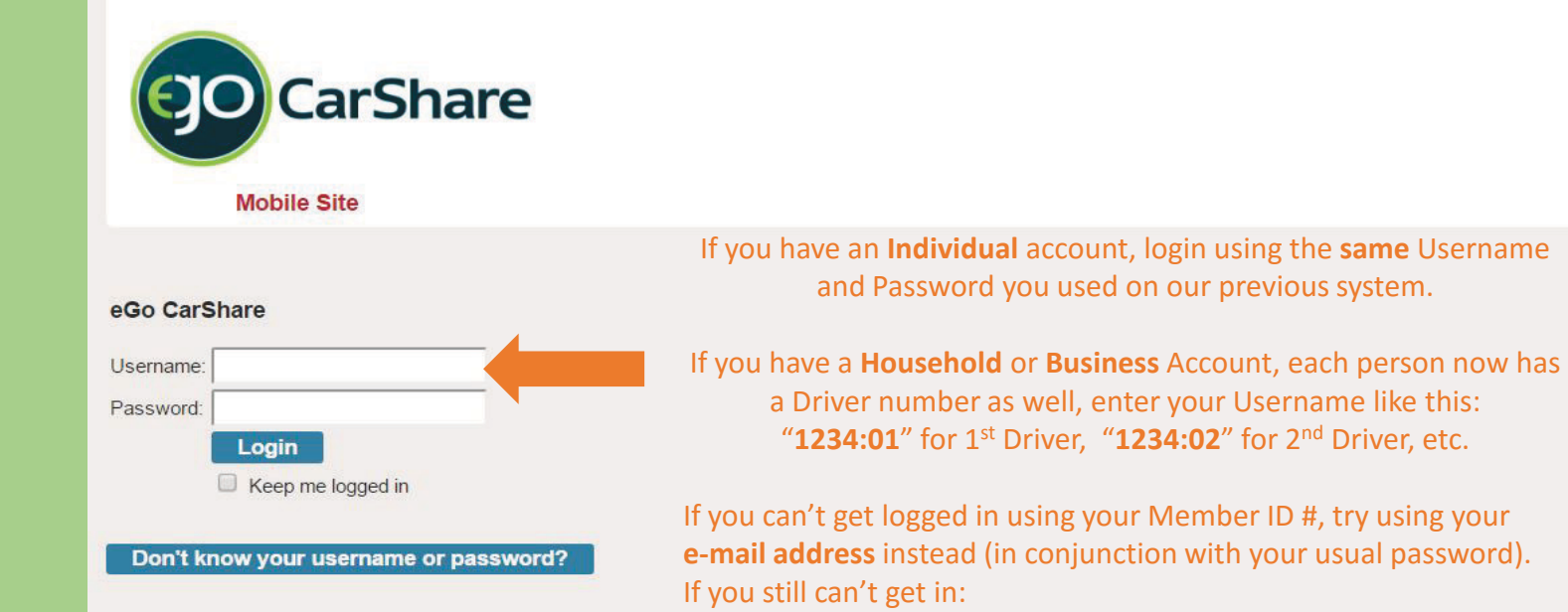

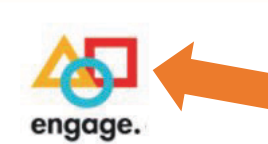

1. Try using the Reset link to the left, or

2. Call our office at [\(303\) 720-1185](tel:(303) 720-1185) or e-mail us at [info@carshare.org.](mailto:info@carshare.org) We're here to help!

*Note: your password has not changed*

#### **Engage is our new software provider**

eGo CarShare | (303) 720-1185 | info@carshare.org Software © 2016 Modo. All rights reserved

### **Updating Drivers License info**

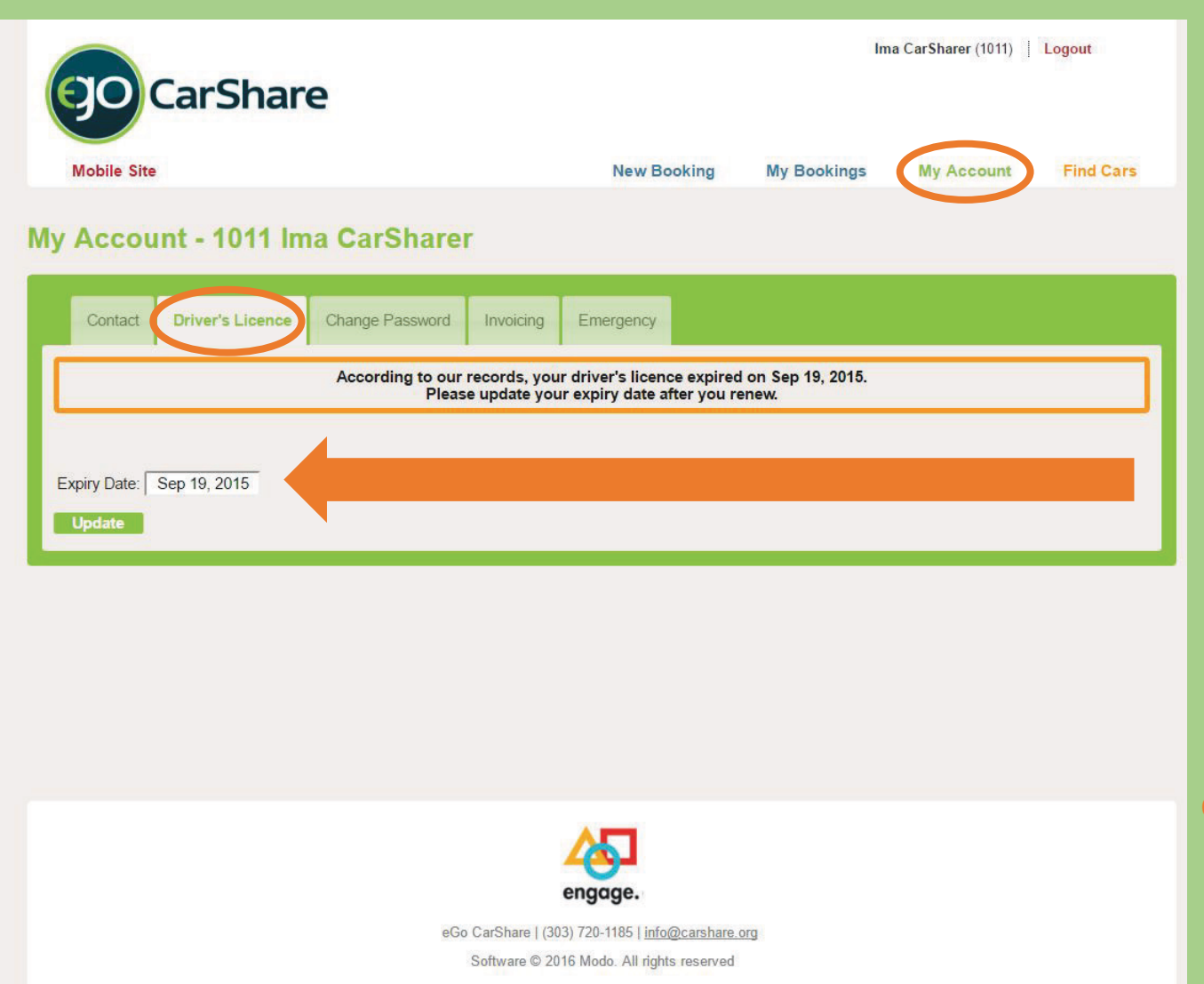

**Start by clicking "My Account"**

**then click on the tab for "Driver's License"**

**If your license has expired, it must be updated before you can book a vehicle reservation.**

**If your license is going to expire in the next 2 months be sure to update that new expiration date here once you receive the replacement license**

## **Verifying payment info**

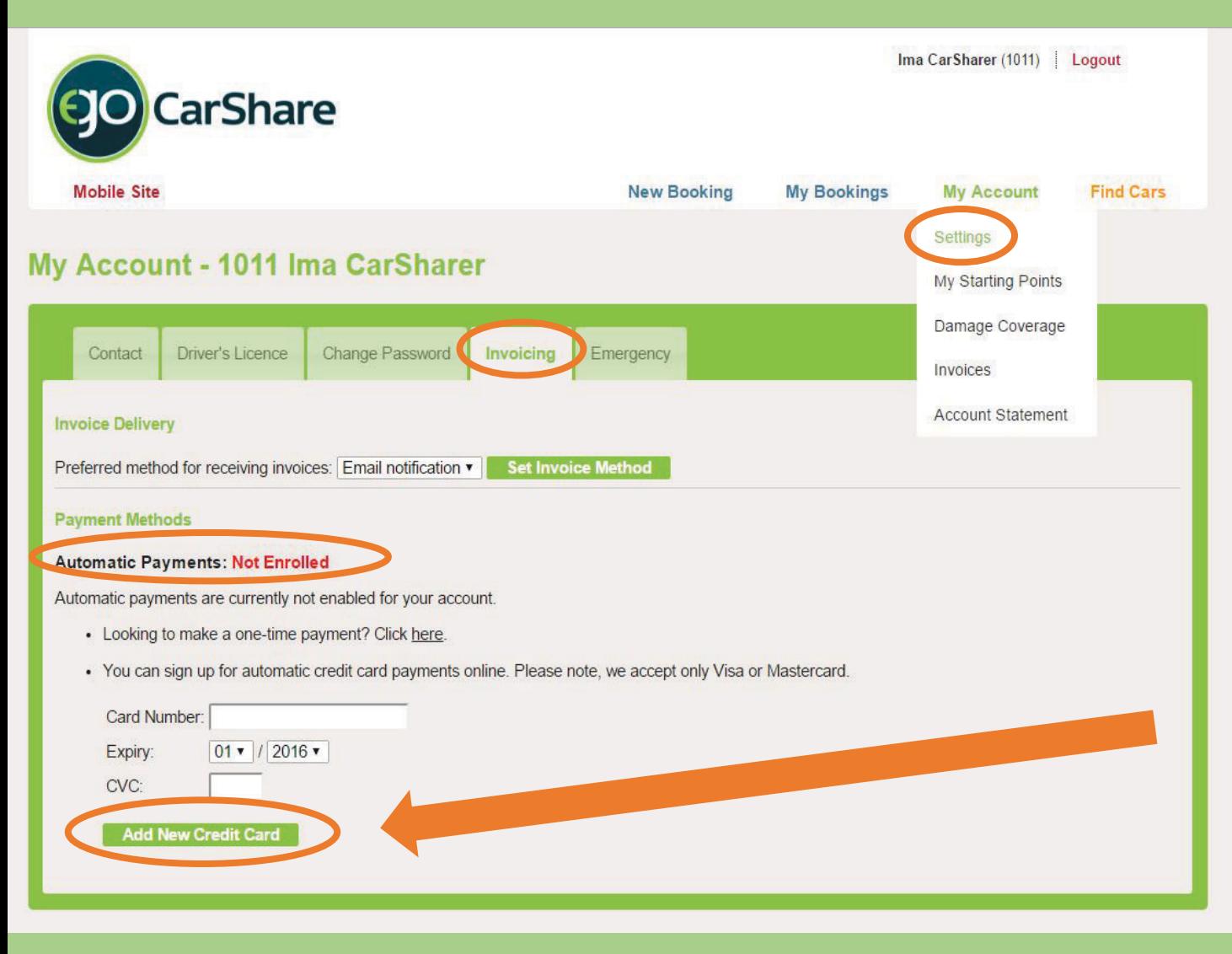

**In "My Account" click on the tab for "Invoicing"**

**If "Automatic Payments" is shown as "Not Enrolled" please enter your current payment information, then call our office to confirm your account is active: 303-720-1185**

**Be sure to click "Add New Credit Card" after updating your card number** 

## **Confirming payment info**

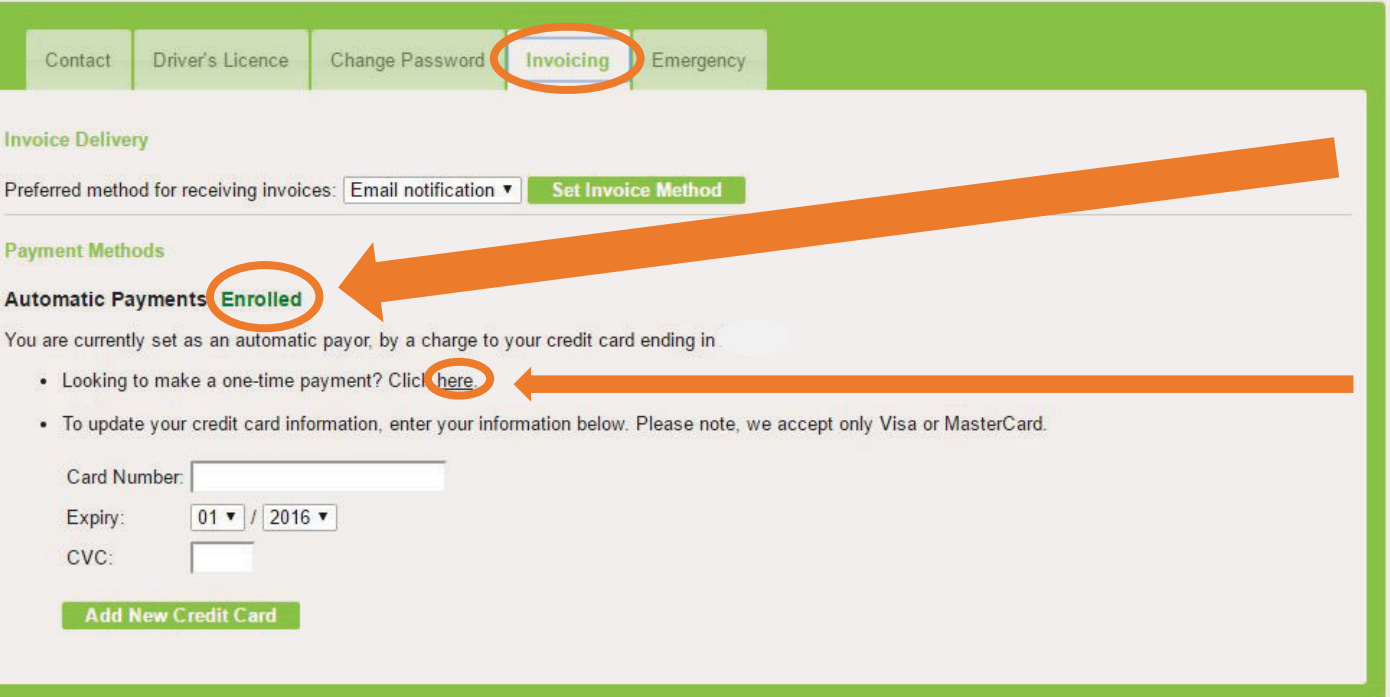

**Your status changes to "Enrolled" after adding your new payment card #**

**You may make single payments to reduce account balances by clicking the "here" link (after your status is listed as Enrolled)**

**Please note: Payments for car usage is now collected within 3 days after each booking, rather than on a monthly invoice.**

#### **Estimated cost for upcoming Bookings**

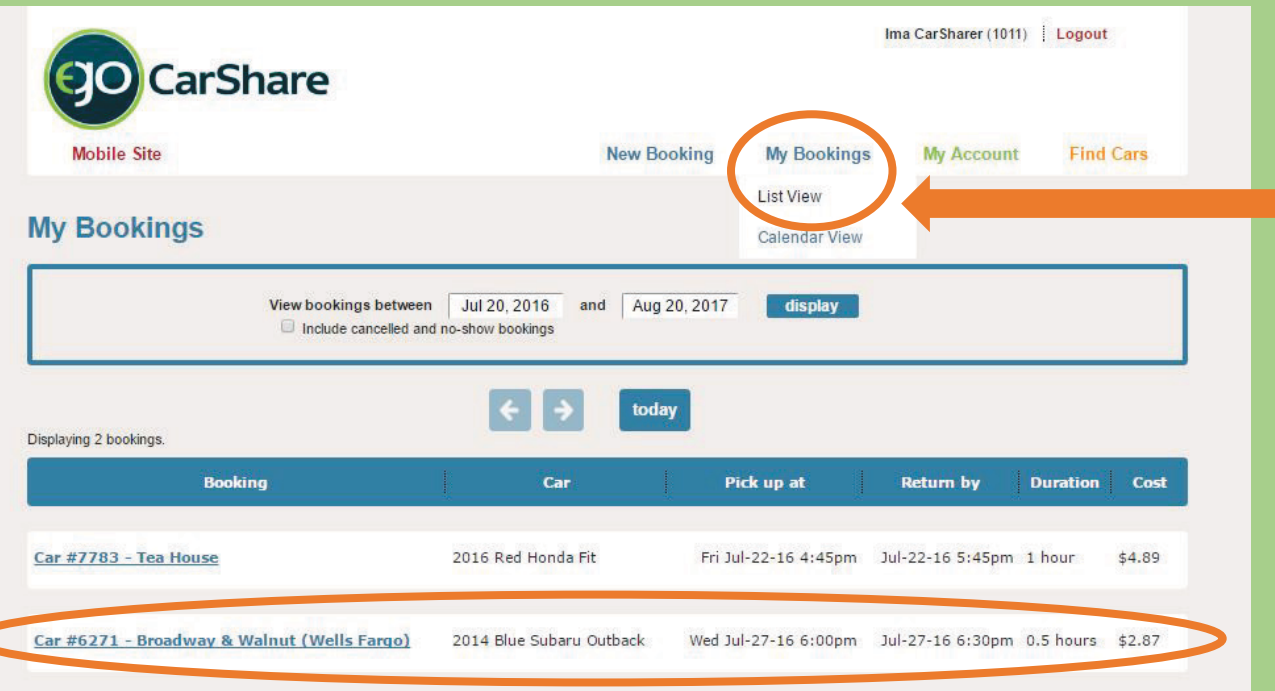

**Click on "My Bookings" then choose "List View"**

**Estimated costs are shown for each future booking, but estimates do not include the cost of mileage or fees**

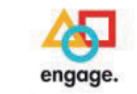

eGo CarShare | (303) 720-1185 | info@carshare.org Software @ 2016 Modo. All rights reserved

### **Verifying contact info**

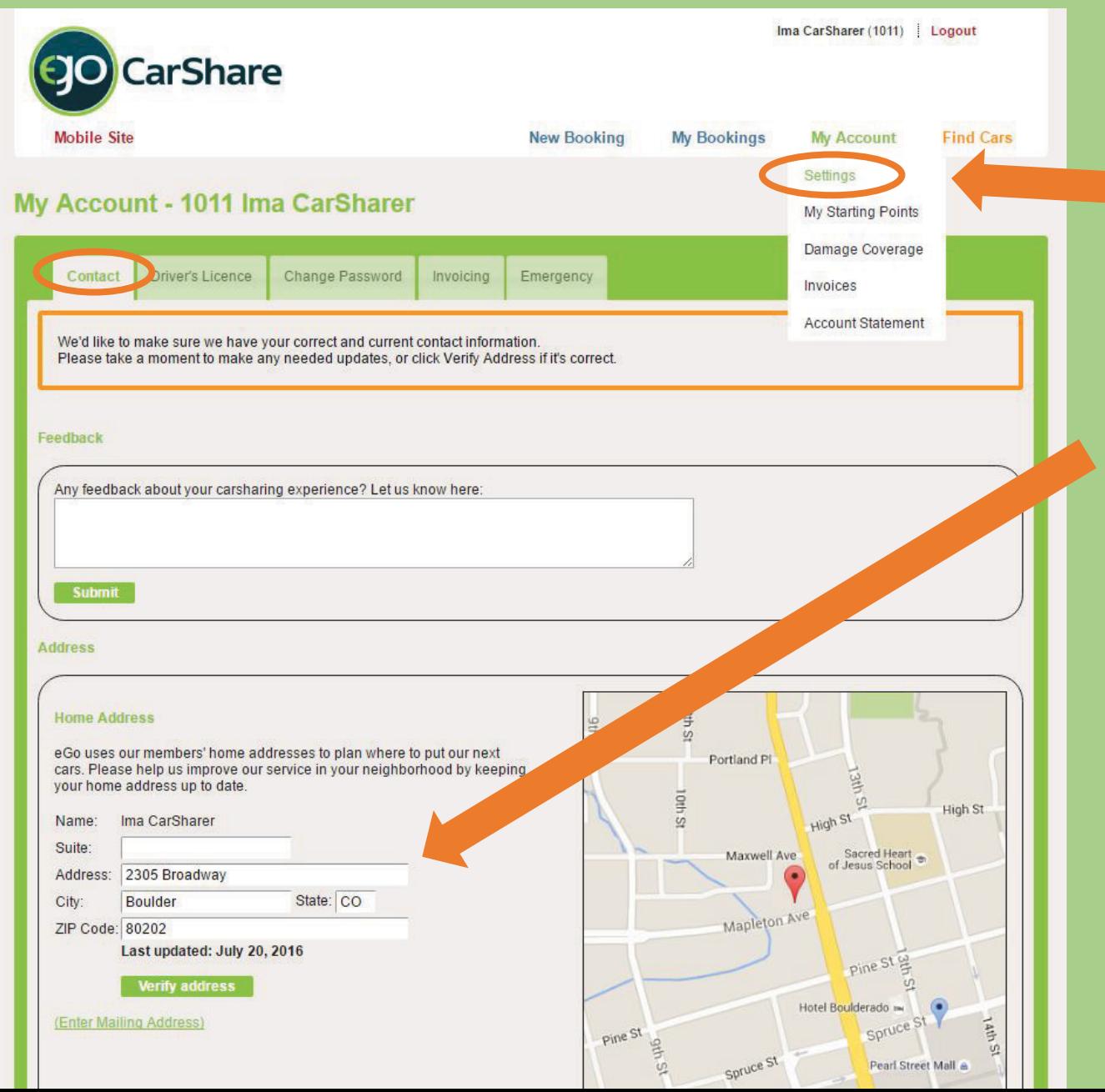

**Click "Settings" under "My Account" then choose the Contact tab**

**Verify your address information is correct. Please enter any updates**

**Once these steps are complete you should be all set to make bookings**

## **Add "Starting Points" (optional)**

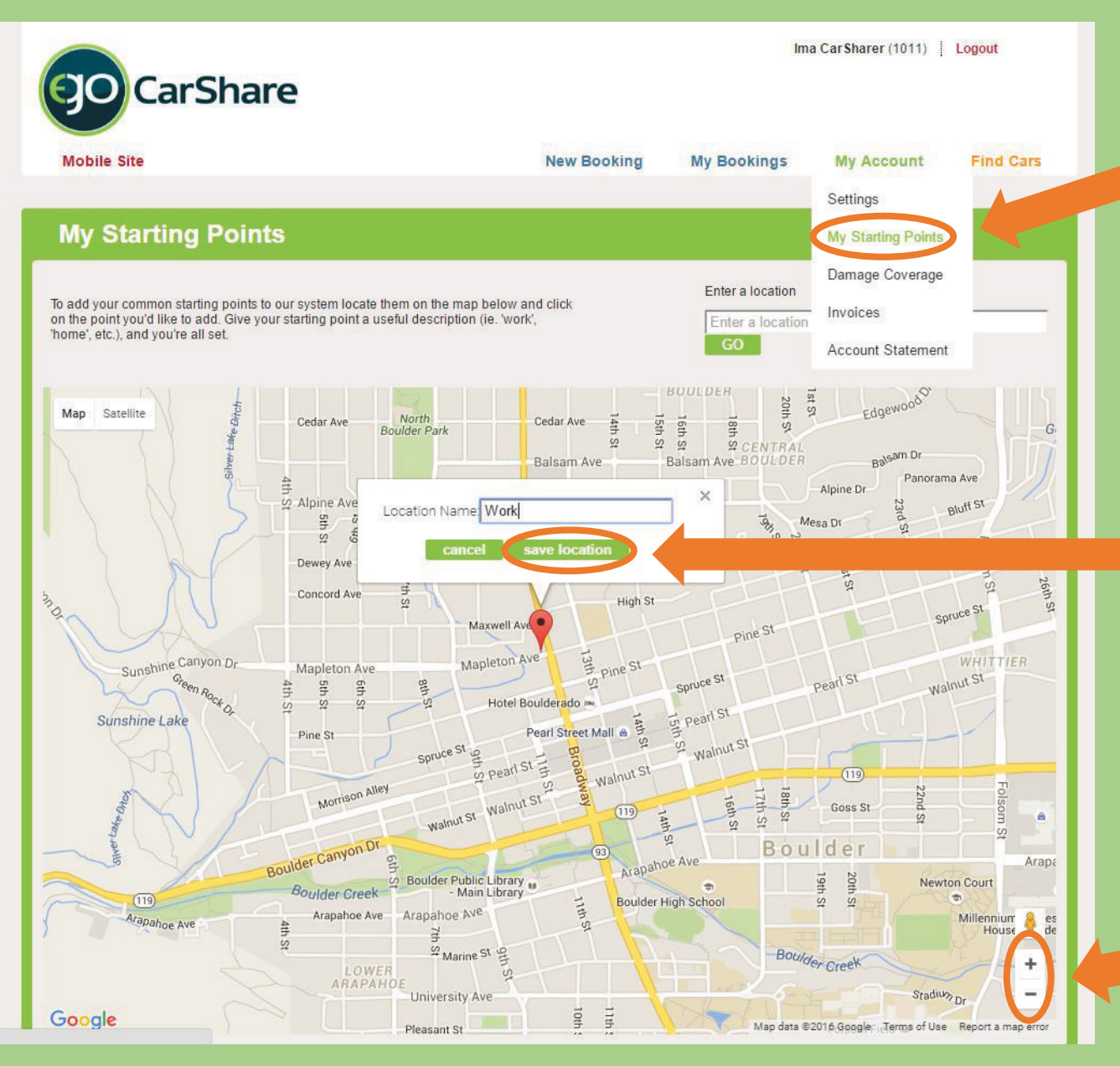

**Click "My Starting Points" under "My Account" to bring up this map**

**Click anywhere on the map to enter a Starting Point, then type a label for it**

**Be sure to click "save location" to finish**

**You may add multiple "Starting Points" such as work, home, etc**

**Click + or to zoom in our out** 

## **Booking with "Starting Points"**

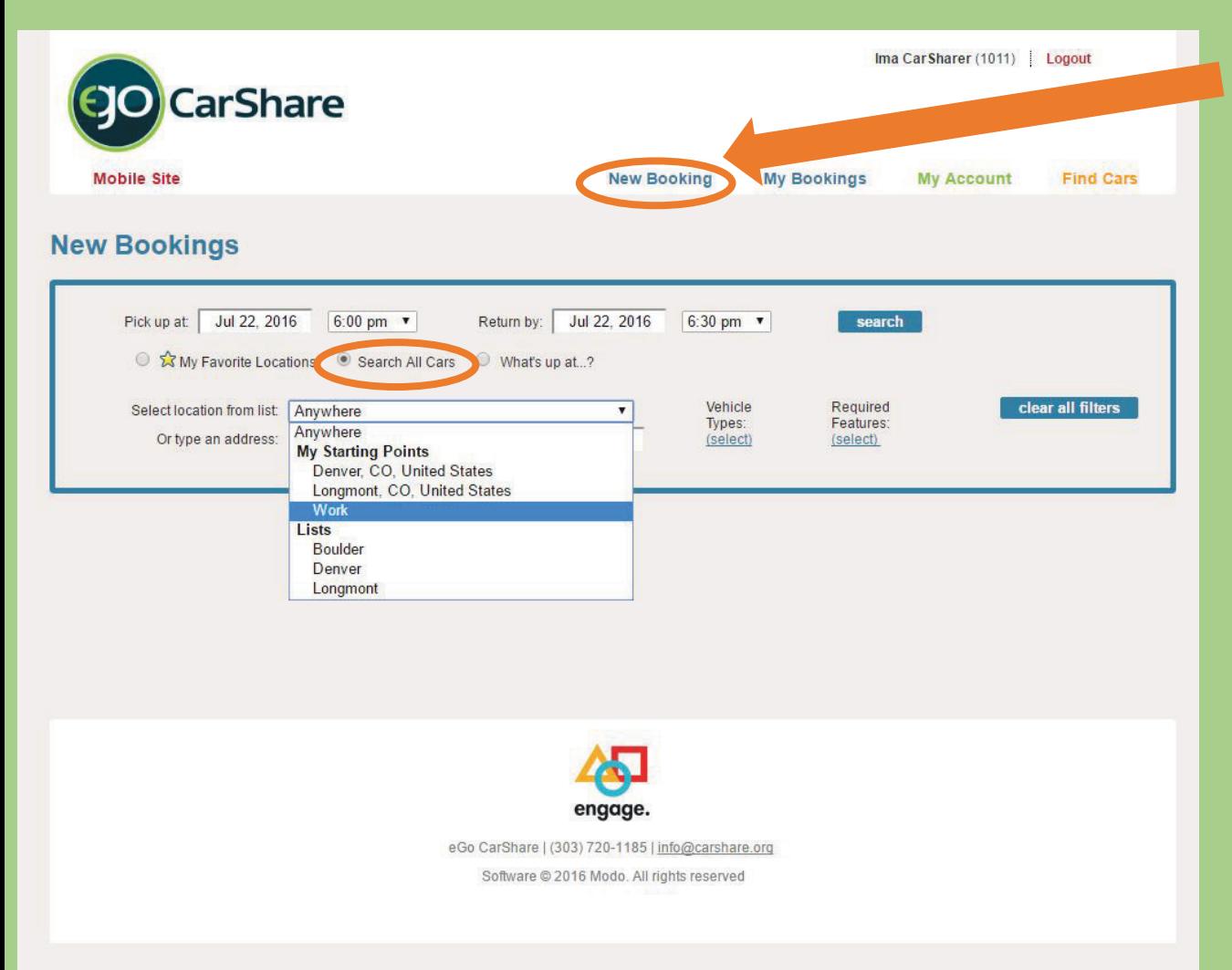

**Click "New Booking" then choose the 2nd option "Search All Cars"**

**The drop-down list allows selection from your "Starting Points"**

**Be sure to choose your preferred day & times for car pick up & return**

## **Filtering car type & features**

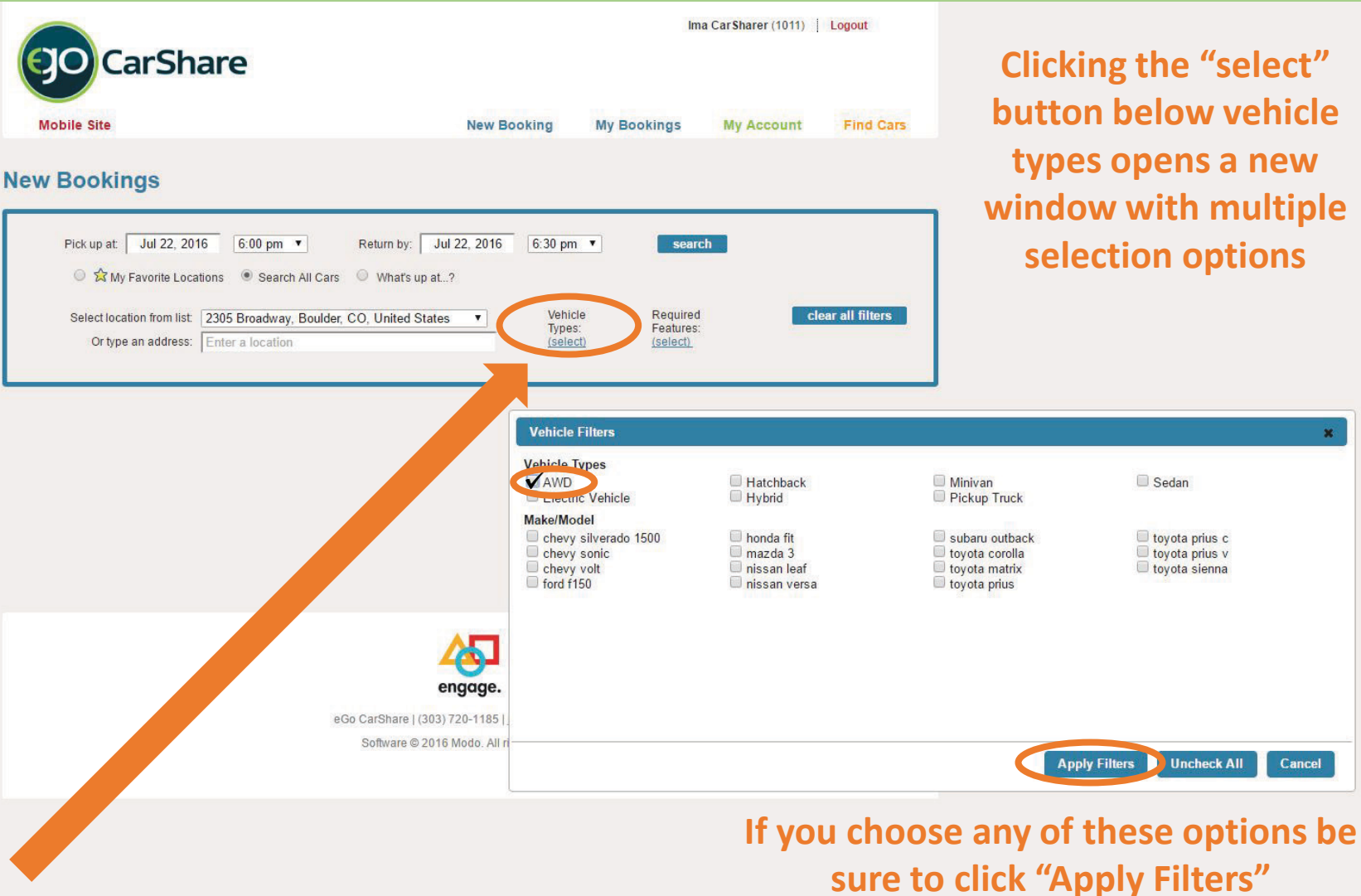

he "select" **button below vehicle the set of the set of the set of the set of the set of the set of the set of the set of the set of the set of the set of the set of the set of the set of the set of the set of the set of the set of the set of the set of t with multiple n** options

**Uncheck All** 

 $\mathbf{x}$ 

Cancel

## **Booking a specific Vehicle Type**

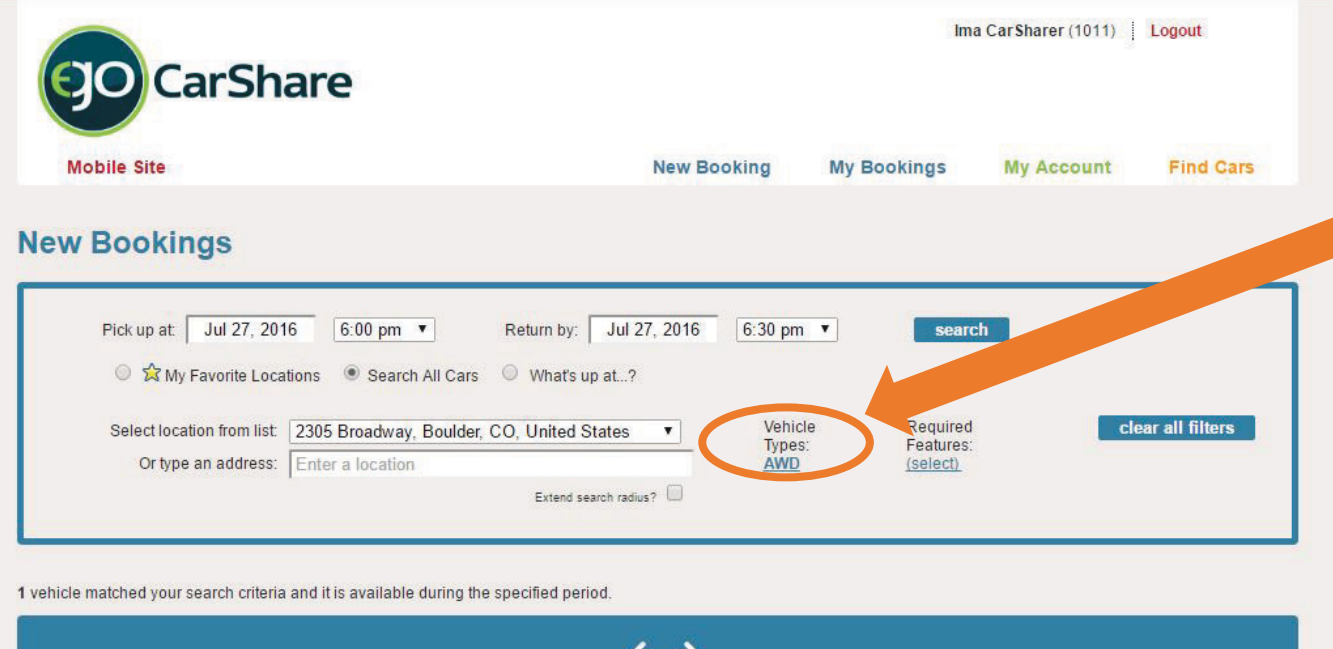

Wednesday July 27, 2016 12a 1a 2a 3a 4a 5a 6a 7a 8a 9a 10a 11a 12p 1p 2p 3p 4p 5p 6p 7p 8p 9p 10p 11p 12a 1a 12 0.28 miles - Broadway & Walnut (Wells Fargo) book it #6271 Subaru Outback  $\leftarrow$   $\rightarrow$ A yellow star next to a location indicates it is one of your favorites. pick your favorite locations from a map, visit the 'Cars' page. **Requested Booking** Unavailable My Bookings

**"AWD" was selected as the All Wheel Drive vehicle type filter, so only the Outback is shown**

*Note: You must remove this filter to see all vehicle types on future bookings*

> **Click "Book it" to proceed**

**If you use this car often, click the yellow star to make it a "Favorite"**

#### **Booking Confirmation**

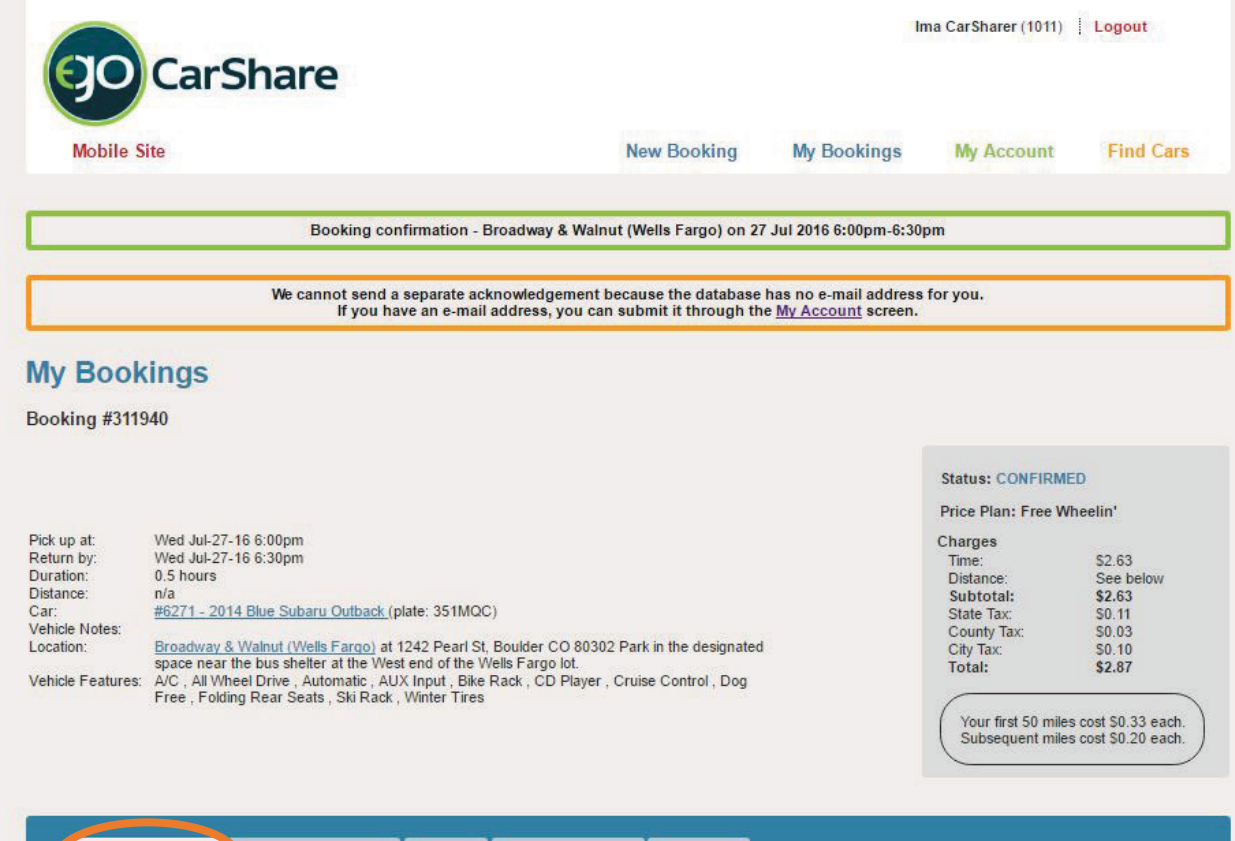

**Success messages are listed in the green box Error messages are listed in the orange box**

Modify Booking Diver Permissions History **Repeat Booking** Calendar Pick up time can be extended from 12:30pm on Jul 26, 2016. Return time can be extended indefinitely Jul 27, 2016 6:00 pm v Pick up at: Jul 27, 2016 6:30 pm v Return by: Car #6271 - Broadway & Walnut (Wells Fargo) - Blue Outback  $\pmb{\mathrm{v}}$ Location: filter for nearest available cars Your Notes: **Save Changes Cancel Booking** 

**If you need to make adjustments, use the dropdown options below.**

**If you make adjustments, be sure to click "Save Changes" to confirm.** 

#### **Reviewing upcoming Bookings: List view**

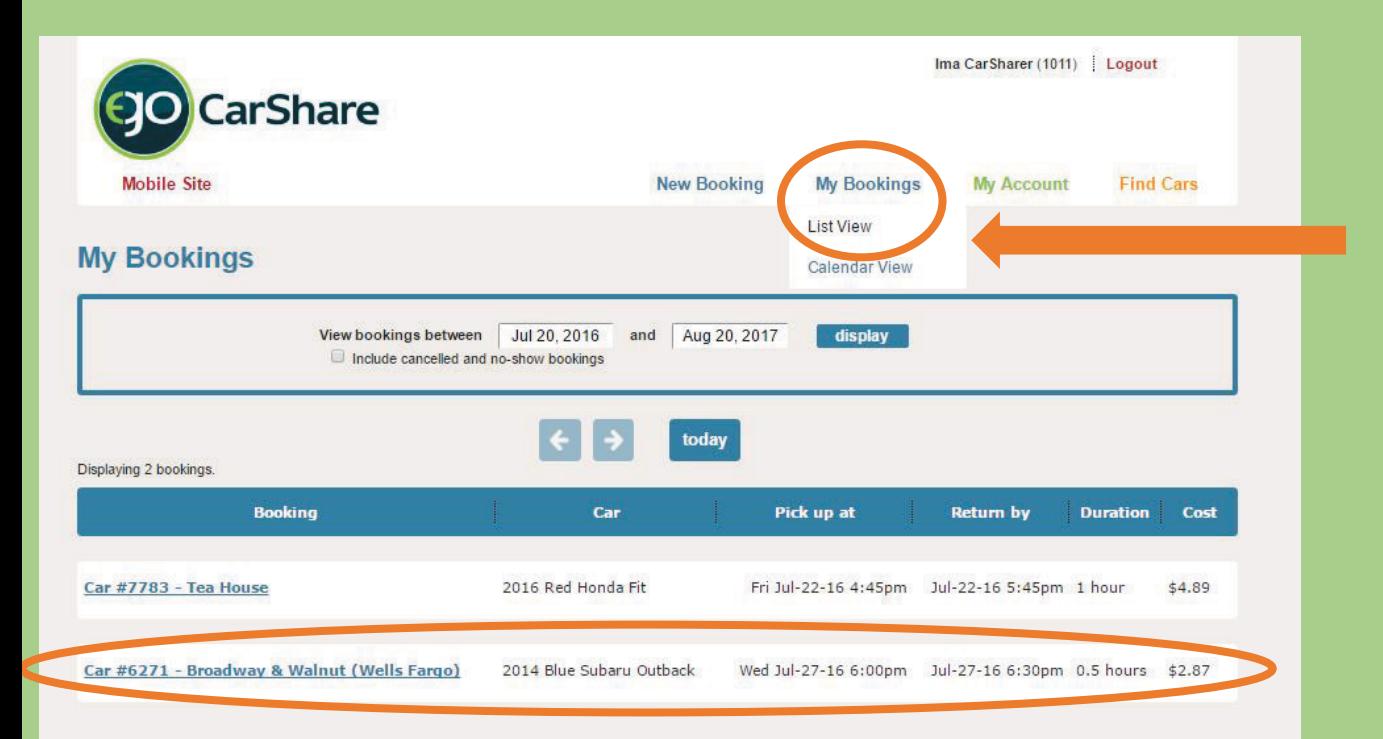

**Clicking on "My Bookings" allows 2 options for viewing upcoming Bookings**

**This is the "List View"**

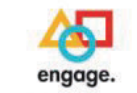

eGo CarShare | (303) 720-1185 | info@carshare.org Software @ 2016 Modo. All rights reserved

#### **Reviewing upcoming Bookings: Calendar view**

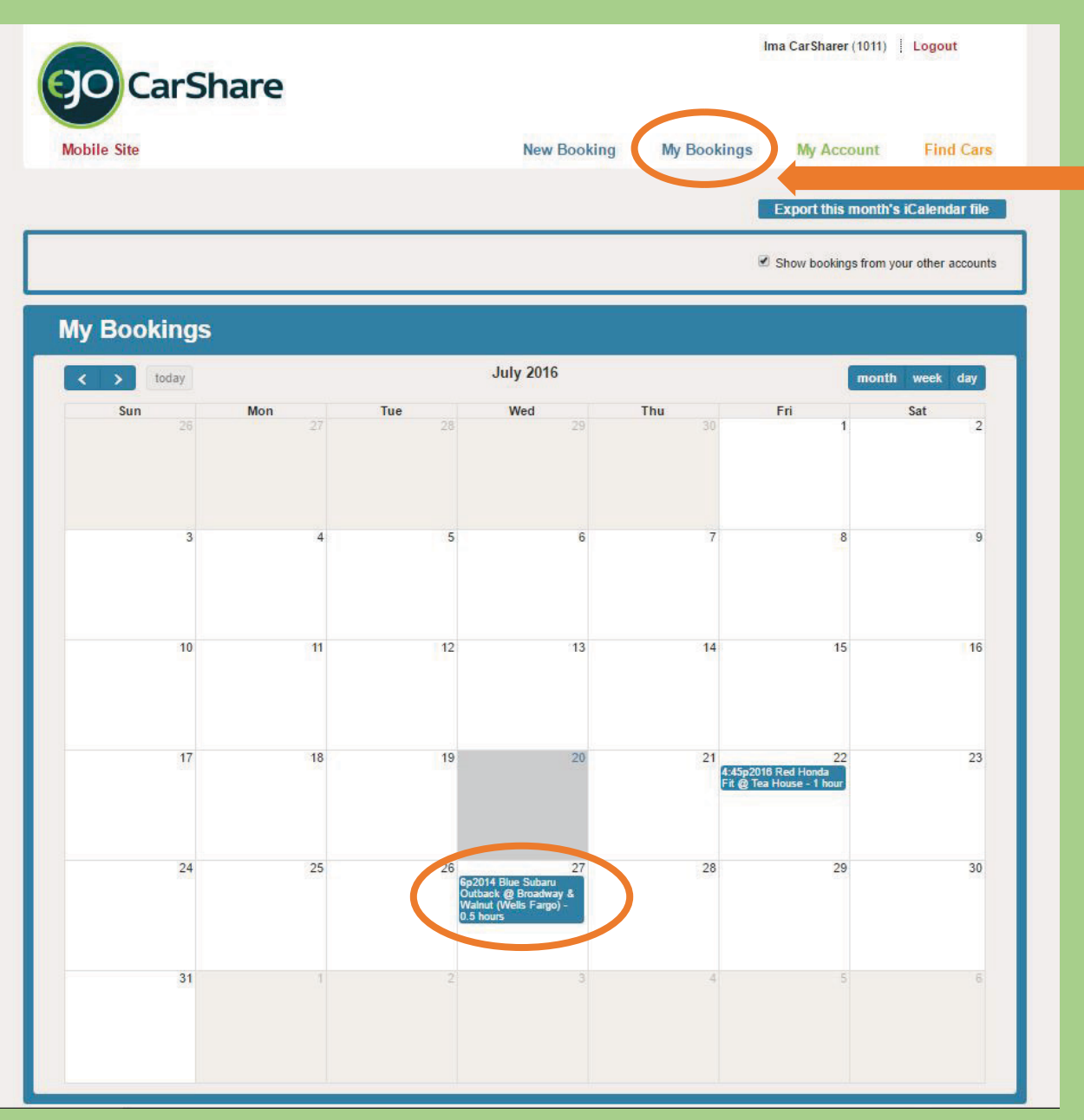

**Clicking on "My Bookings" allows 2 options for viewing upcoming Bookings**

**This is the "Calendar View"**

**To modify or cancel either booking, click on it and follow the steps provided**

#### **We are here to help!**

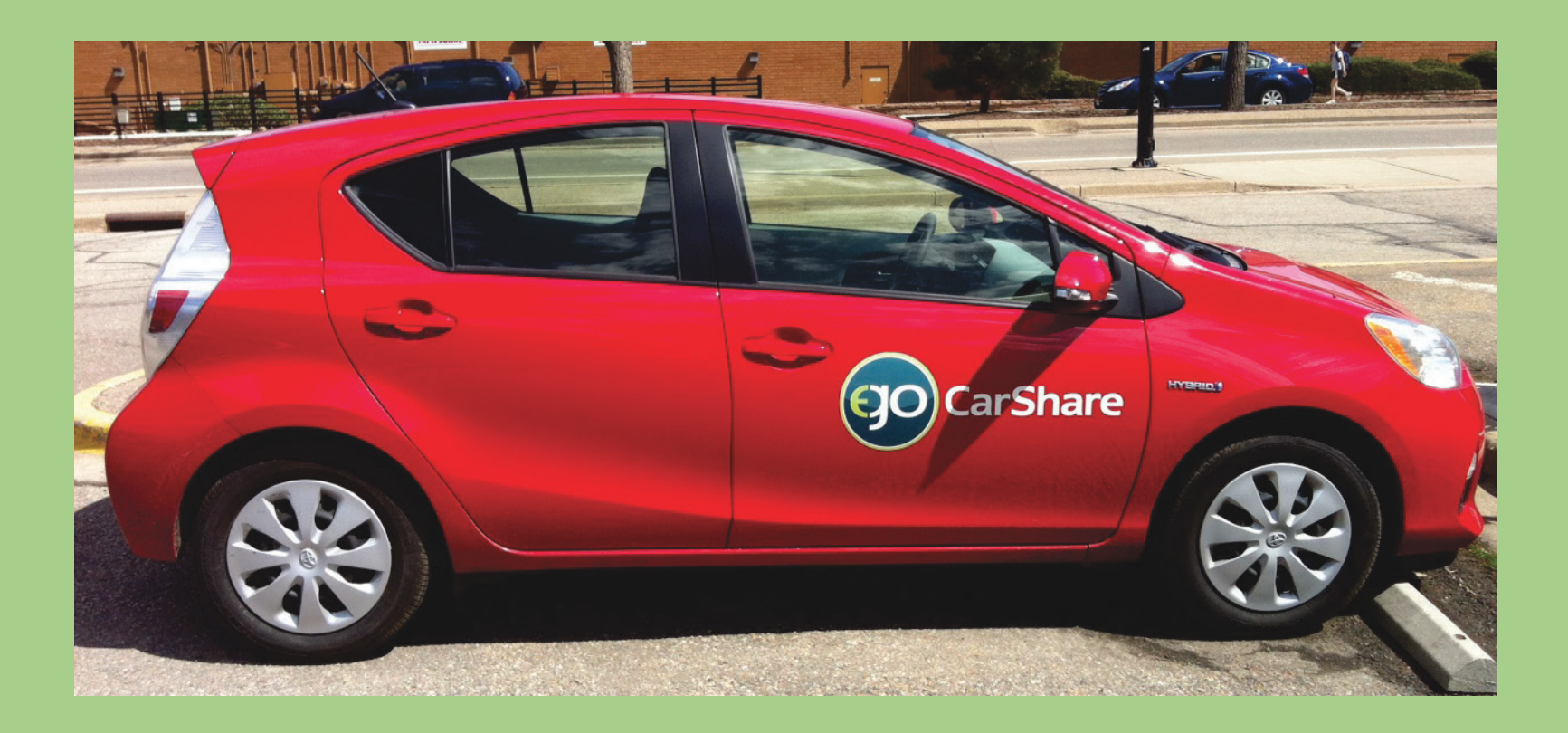

#### **Our small but dedicated staff is here for you during this transition.**

**Email [info@carshare.org](mailto:info@carshare.org) or call 303-720-1185 x 3**